## **Založení tiketu na základě provedeného pracovního příkazu**

## **Poznámka**

Akce pro automatické založení tiketu na základě provedeného [pracovního příkazu](https://docs.elvacsolutions.eu/pages/viewpage.action?pageId=10919415) je dostupná pouze oprávněným uživatelům z evidence [Protokoly pracovních příkazů.](https://docs.elvacsolutions.eu/pages/viewpage.action?pageId=10919298)

V [navigaci](https://docs.elvacsolutions.eu/pages/viewpage.action?pageId=10911966) zvolte modul **Tikety a servisní činnost > Protokoly** a vyberte protokoly, ze kterých chcete založit tiket.

Okno formuláře pro založení tiketu lze vyvolat z evidence **Protokoly**. Na [kartě](https://docs.elvacsolutions.eu/pages/viewpage.action?pageId=10911984) **Domů** klikněte ve skupině **Akce** na položku **Založit tiket.**

Poté se zobrazí formulář pro založení nového tiketu s předvyplněným seznamem majetku. Vyplňte povinné položky a záznam uložte stisknutím tlačítka **OK**. Význam jednotlivých polí formuláře je popsán v kapitole [Struktura formuláře pro tiket.](https://docs.elvacsolutions.eu/pages/viewpage.action?pageId=10919346)

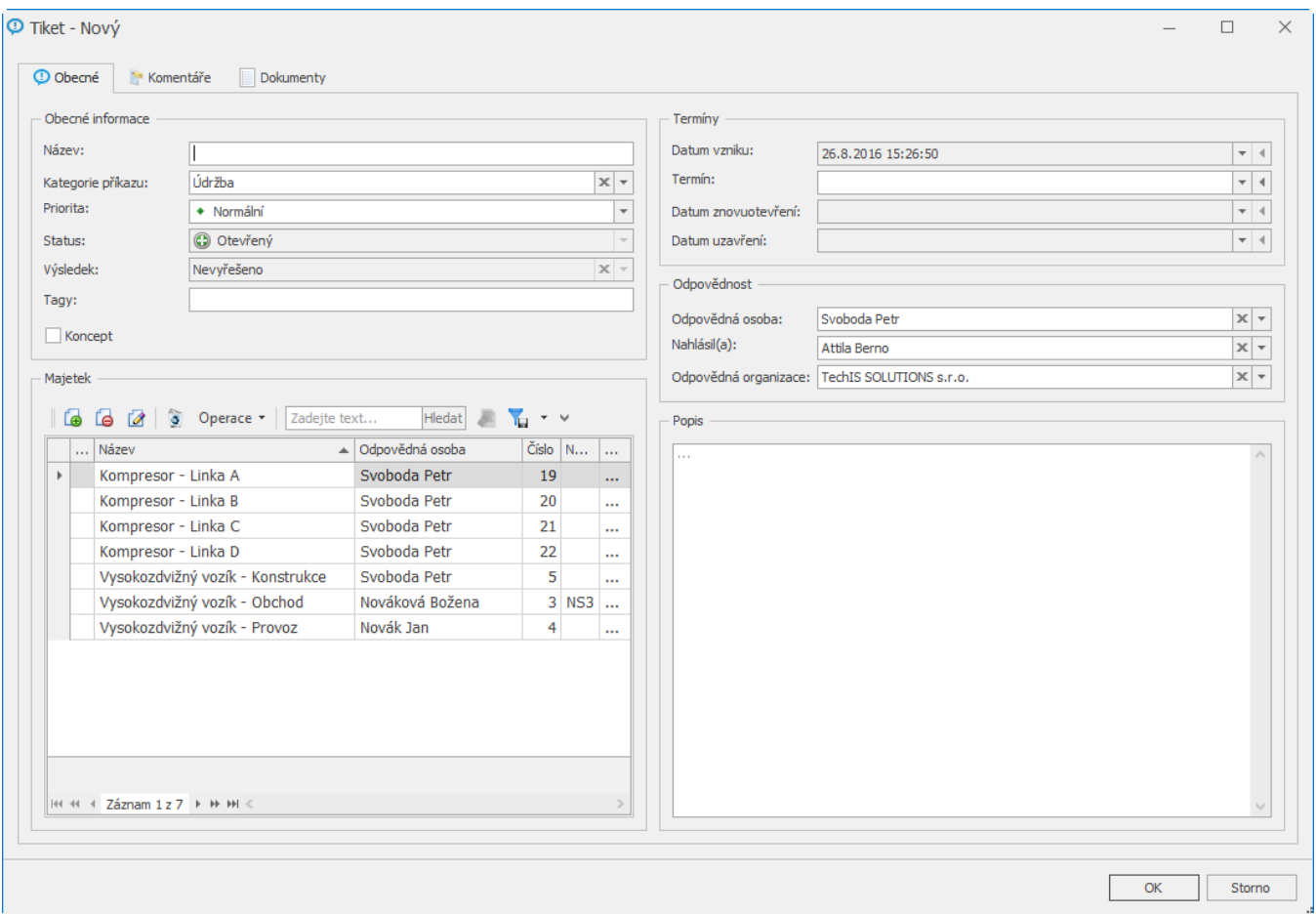